# การยืมหนังสือต่อด้วยตนเอง **(Renew Online)**

สำนักหอสมุด มหาวิทยาลัยเชียงใหม่ได้ขยายการช่องทางการยืมทรัพยากรสารสนเทศต่อในภาคการศึกษาที่ 1/2553 โดยเปิดบริการการยืมต่อผ่านระบบอินเทอร์เน็ต โดยผู้ใช้สามารถดำเนินการยืมต่อด้วยตนเอง ทั้งนี้ต้องอยู่ ภายใต้เงื่อบไขดังนี้

- 1. รายการที่ยืมต่อต้องไม่เกินวันกำหนดส่ง
- 2. รายการที่ยืมต้องไม่มีผู้อื่นขอจอง
- 3. ยืมต่อได้สูงสุดไม่เกิน 3 ครั้ง
- ่ 4. หากมีค่าปรับที่เกิดจากการยืมต่อที่ไม่ถูกต้อง สมาชิกต้องรับผิดชอบทุกกรณี

### ขันตอนการยืมต่อด้วยตนเอง(Renew Online)

1. ไปที่เว็บไซต์ของสำนักหอสมุดที่ http://library.cmu.ac.th/cmul

2. พิมพ์ชื่อ นามสกุล โดยไม่ต้องใส่คำนำหน้าชื่อ และพิมพ์หมายเลขบาร์โค้ดบัตรสมาชิกห้องสมุด(เลข 14 หลักซึ่ง ้ ปรากฏบนด้านล่างบัตรประจำตัวนักศึกษา หรือบัตรบัตรสมาชิกห้องสมุดสำหรับบุคลากร ) ในช่องตรวจสอบข้อมูล ึการยืม/ยืมต่อ และคลิกตรวจสอบ

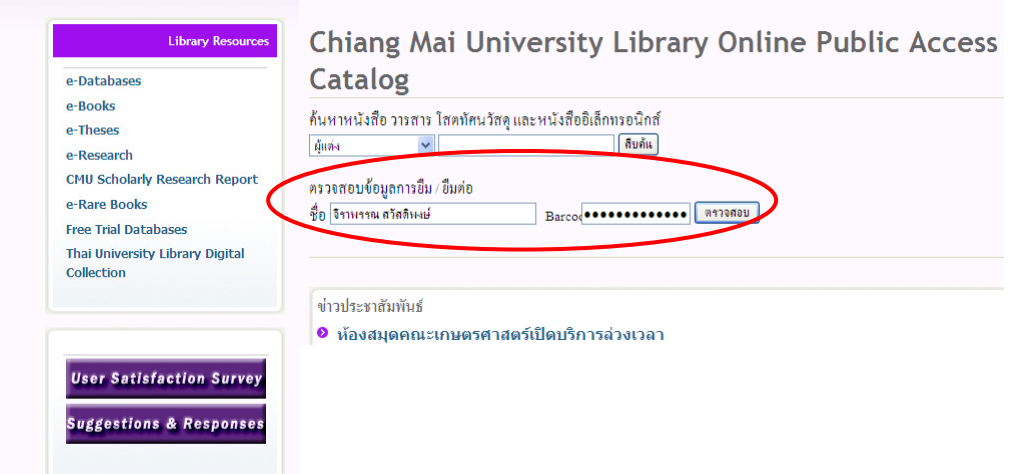

3. จะปรากฏระเบียนการยืมของท่านทั้งหมด จากระเบียนนี้มีการยืมหนังสือทั้งหมด 2 เล่ม ให้คลิก <u>2 Items</u>  $\frac{\textrm{currently checked out}$ เพื่อดูรายละเอียดของหนังสือที่ท่านยืม

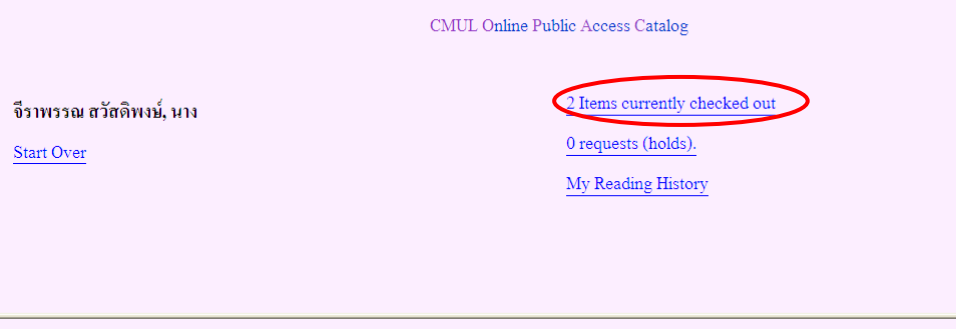

- 4. จะปรากฏรายละเอียดของหนังสือที่ยืมทั้ง 2 เล่ม คือ เจาะลึก Photoshop CS3 กับจัดทัพลงทุน
	- เมื่อต้องการเรียงหนังสือที่ยืมตามวันกำหนดส่ง คลิก <u>SORT BY DUE DATE</u>

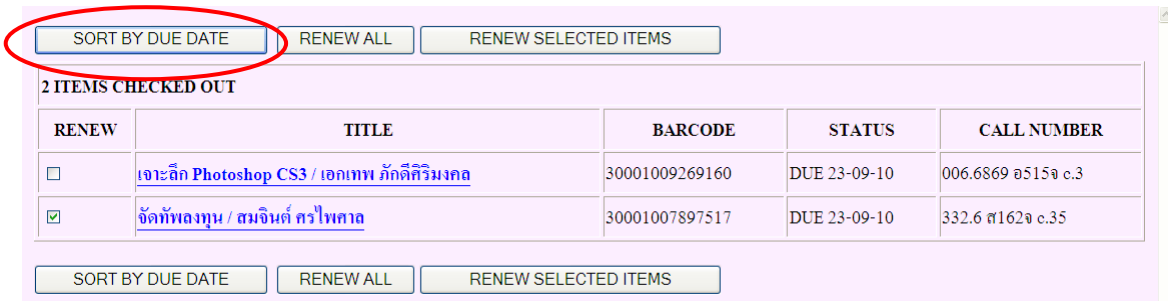

#### - เมื่อต้องการยืมต่อทุกรายการ คลิก <u>RENEW ALL</u>

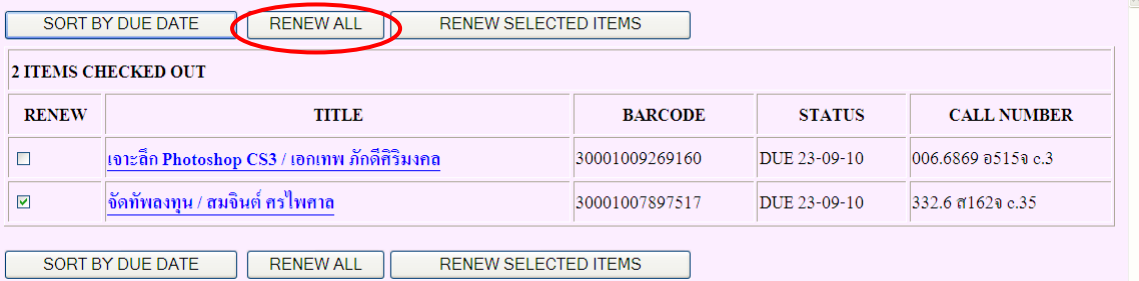

### $\,$  -  $\,$  เมื่อต้องการยืมต่อเฉพาะบางเล่ม ให้คลิก  $\boxtimes$  หน้าหนังสือที่ต้องการ และคลิก <u>RENEW</u>

#### SELECTED ITEMS

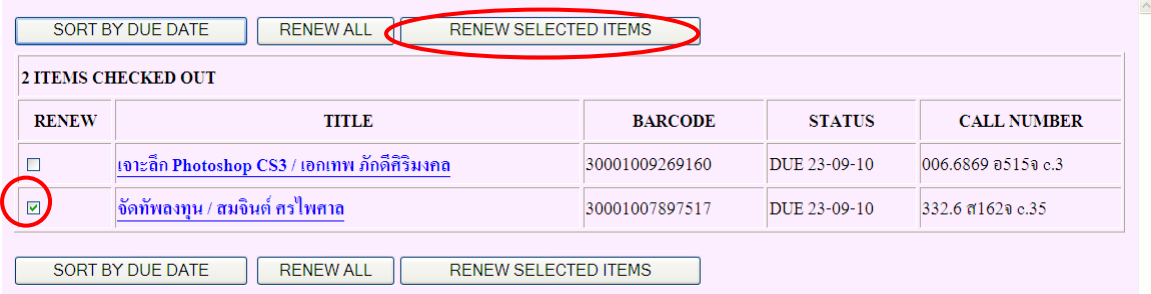

5. ระบบจะคำเนินการยืมต่อให้ และจะแสดงรายละเอียดของหนังสือที่ยืมต่อ **แต่ขั้นตอนยังไม่เสร็จสมบูรณ์ ท่าน** ต้องคลิก  $\mathbf{YES}$  เพื่อยืนยันการยืมต่อ

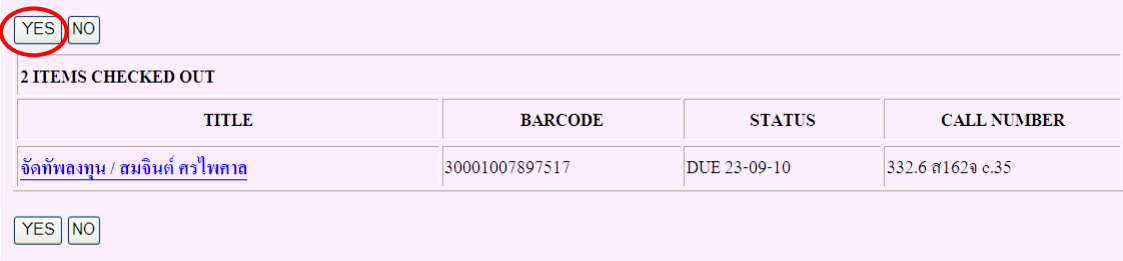

5. จะปรากฏระเบียนหนังสือที่ยืมต่อ และระบุวันกำหนดส่งใหม่ ( RENEWED Now due 27-09-10 Renewed 1 time) ซึ่งแสดงว่าการยืมต่อได้เสร็จสมบูรณ์แล้ว

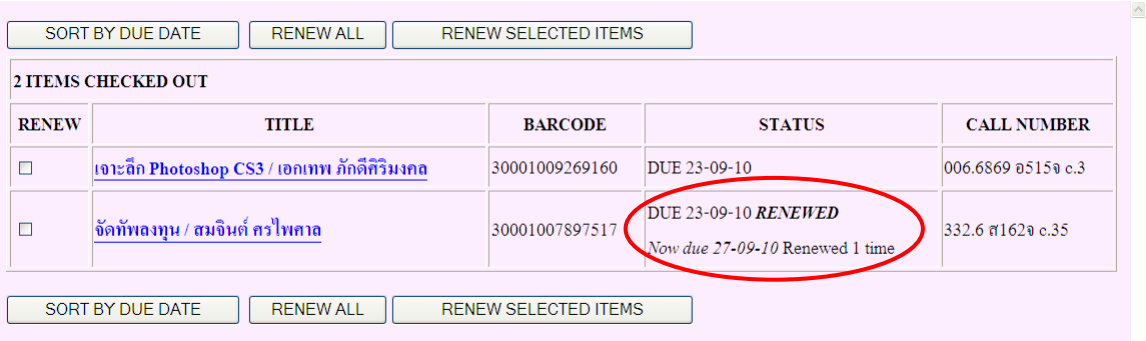

## <u>หมายเหตุ</u> ในกรณีที่สมาชิกยืมต่อไม่ได้ หรือยืมต่อไม่สำเร็จ จะปรากฏข้อความดังต่อไปนี้

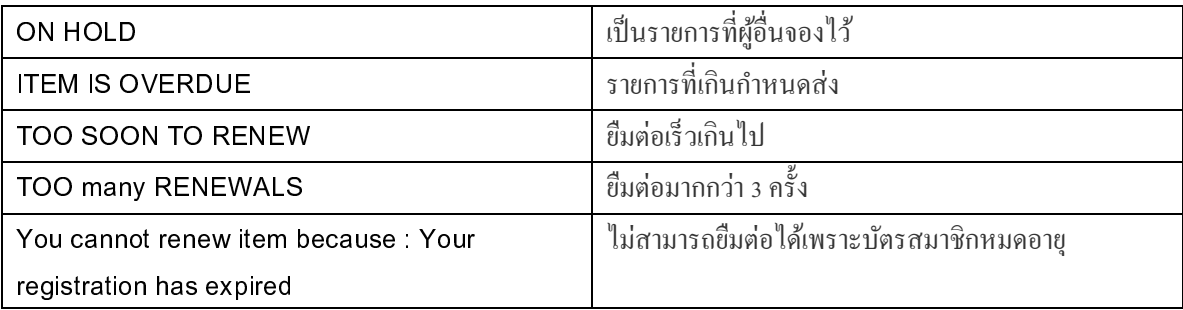

จัดทำโดย งานบริการสารนิเทศ สำนักหอสมุด มหาวิทยาลัยเชียงใหม่ 13 กันยายน 2553